# $\begin{array}{c|c|c|c} \text{.} & \text{.} & \text{.} \\ \text{.} & \text{.} \\ \text{.} & \text{.} \\ \text{.} & \text{.} \end{array}$

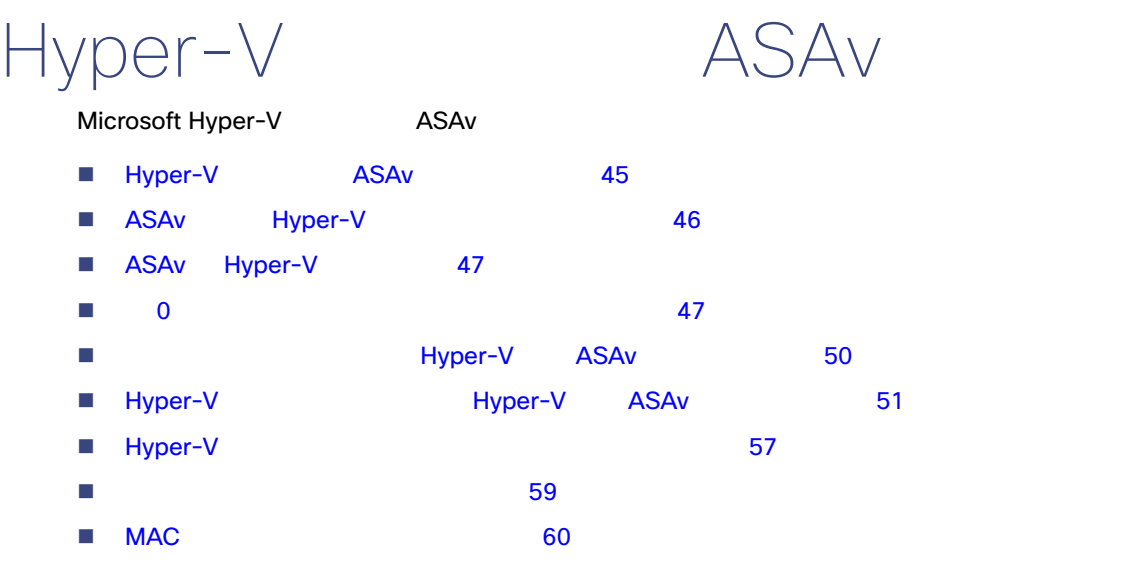

■ SSH 60

# <span id="page-0-0"></span>Hyper-V ASAv

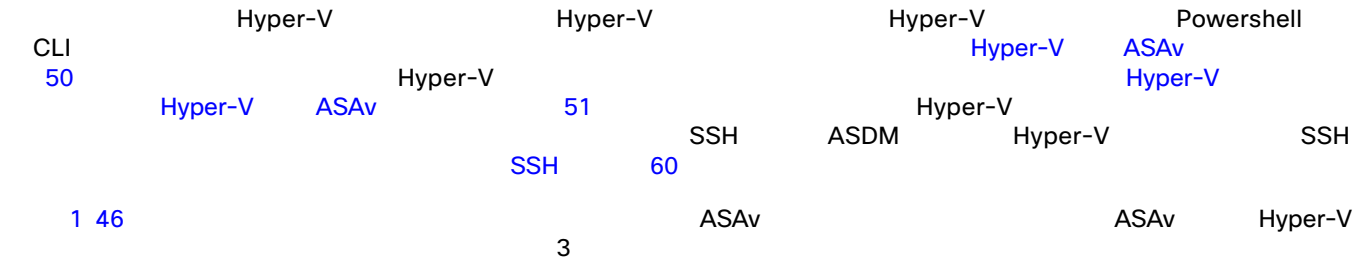

**Cisco Systems, Inc.** www.cisco.com

Hyper-V ASAv ASAv Hyper-V

<span id="page-1-1"></span>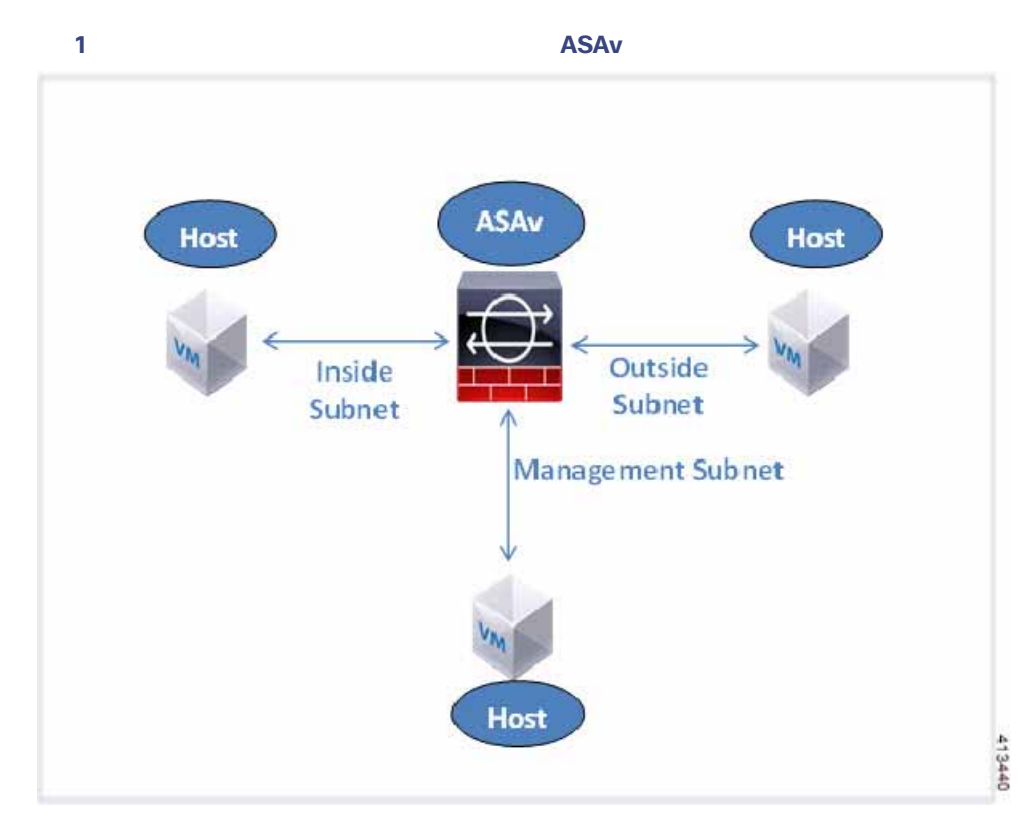

# <span id="page-1-0"></span>ASAv Hyper-V

- プラットフォーム サポート
	- **-** Cisco UCS B
	- **-** Cisco UCS C
	- **—** Hewlett Packard Proliant DL160 Gen8
- $\blacksquare$ 
	- **—** Windows Server 2012
	- **—** ネイティブ Hyper-V
	- $\text{ASAv}$  64  $\text{SAv}$
- ファイル形式
	- Hyper-V ASAv VHDX
- 0 Day 0  $\mathsf{ASA}$  CLI  $\mathsf{OLI}$ 
	- $47$
- $\blacksquare$  0
	- tirewall transparent the contract that  $\sim 0$
	- $47$

 $\overline{O}$ 

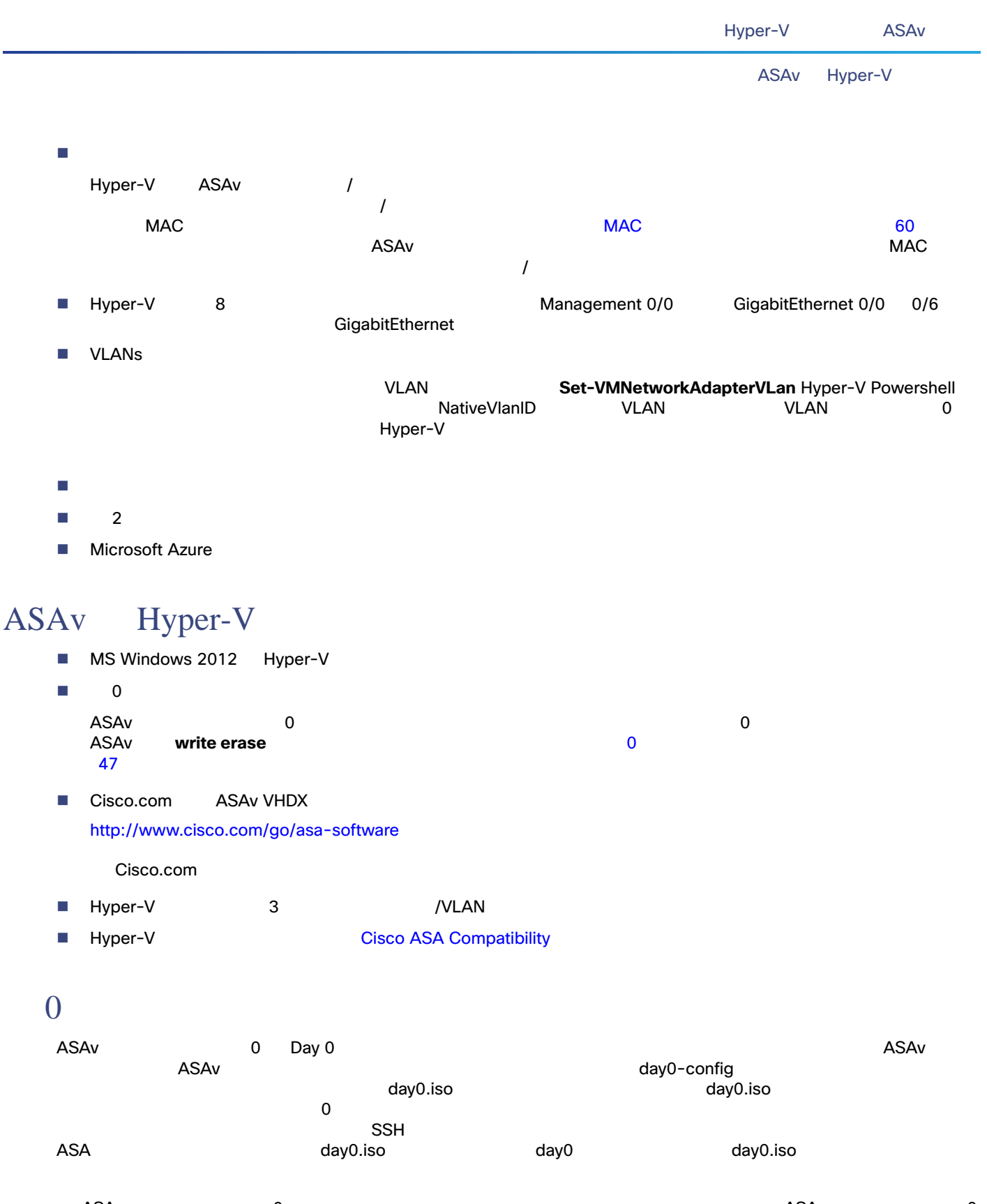

<span id="page-2-1"></span><span id="page-2-0"></span>注:ASAv の初回起動前に、 0 日用コンフィギュレーション ファイルを追加する必要があります。ASAv の初回起動後に第 0 日用コンフィギュレーション ファイルを使用することにした場合は、**write erase** コマンドを実行し、 0 日用コンフィギュ  $ASAv$ 

 $0$ 

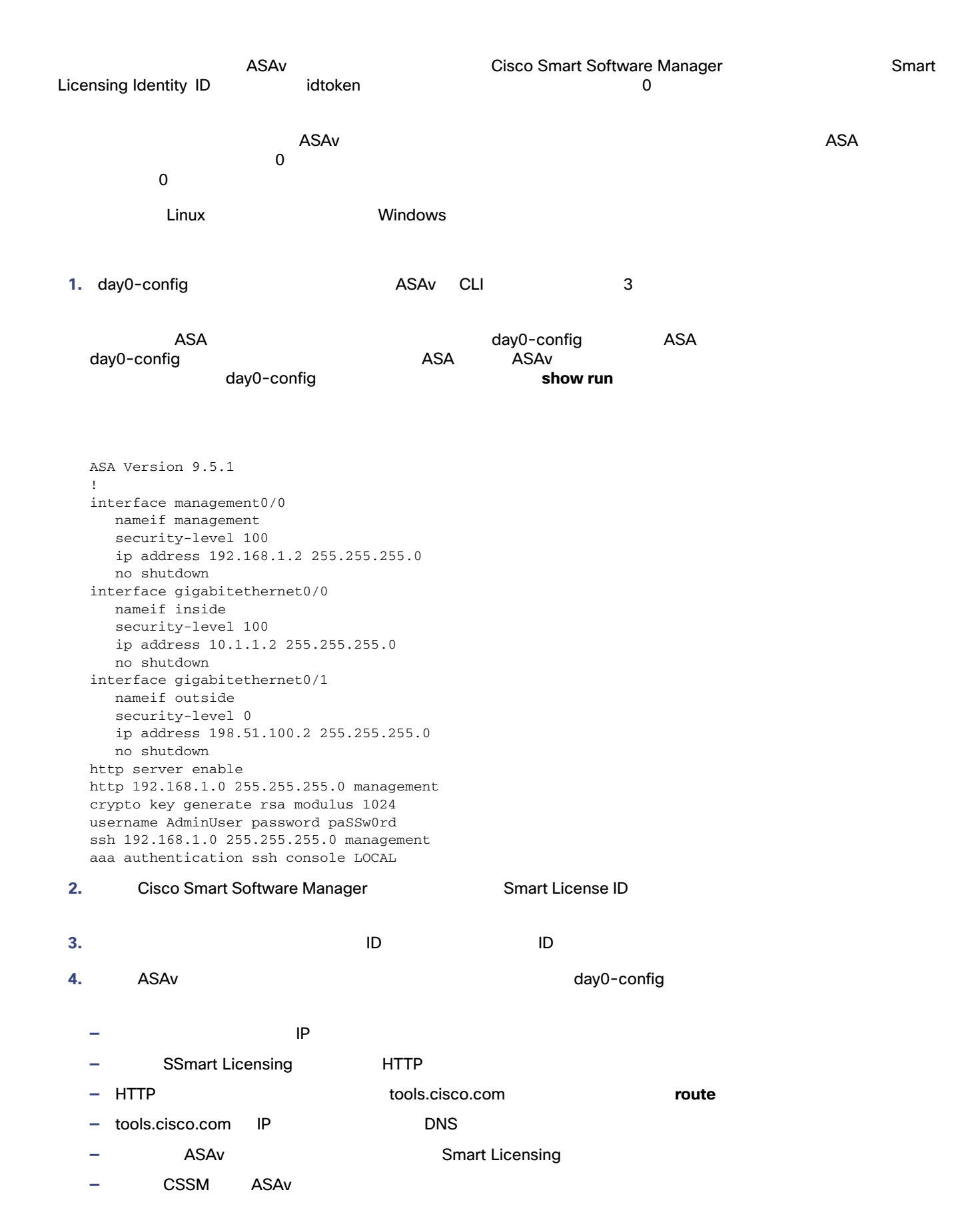

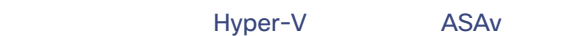

#### Hyper-V マネージャを使用した ASAv と第 0 日用コンフィギュレーション ファイルの導入

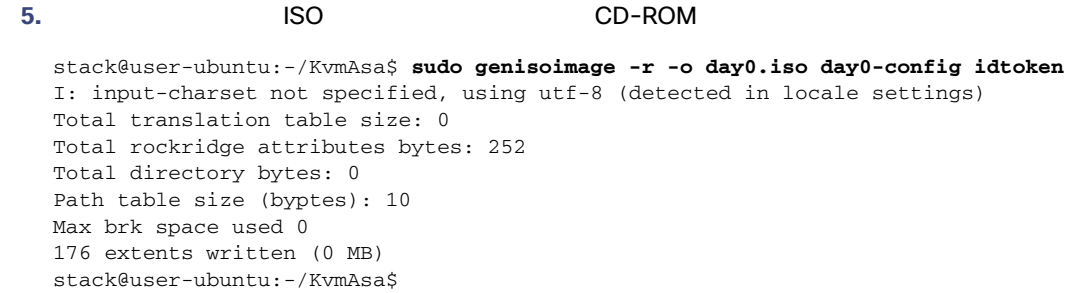

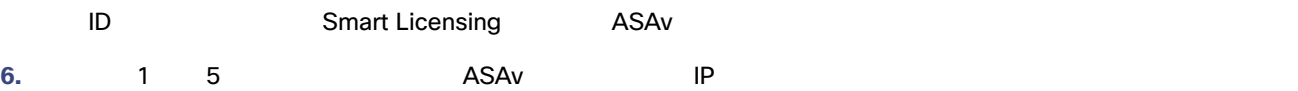

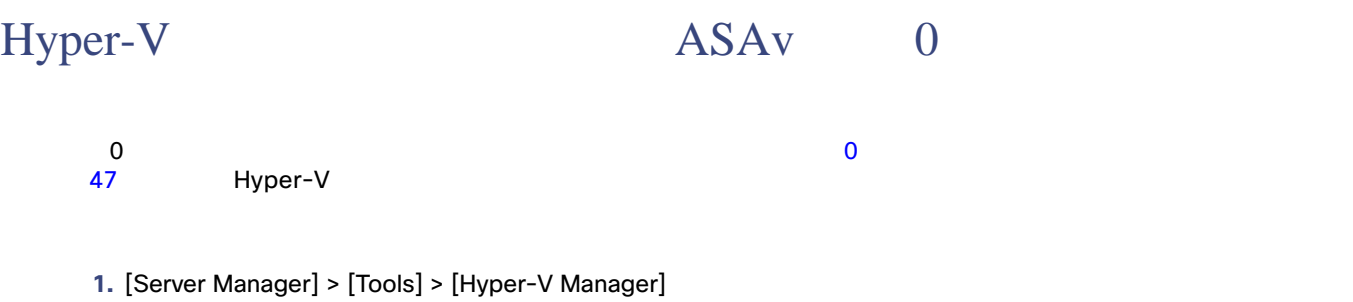

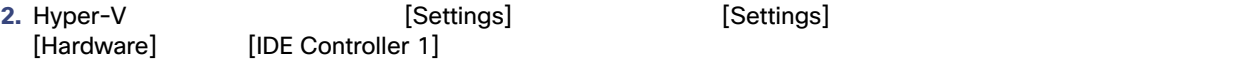

Hyper-V ASAv

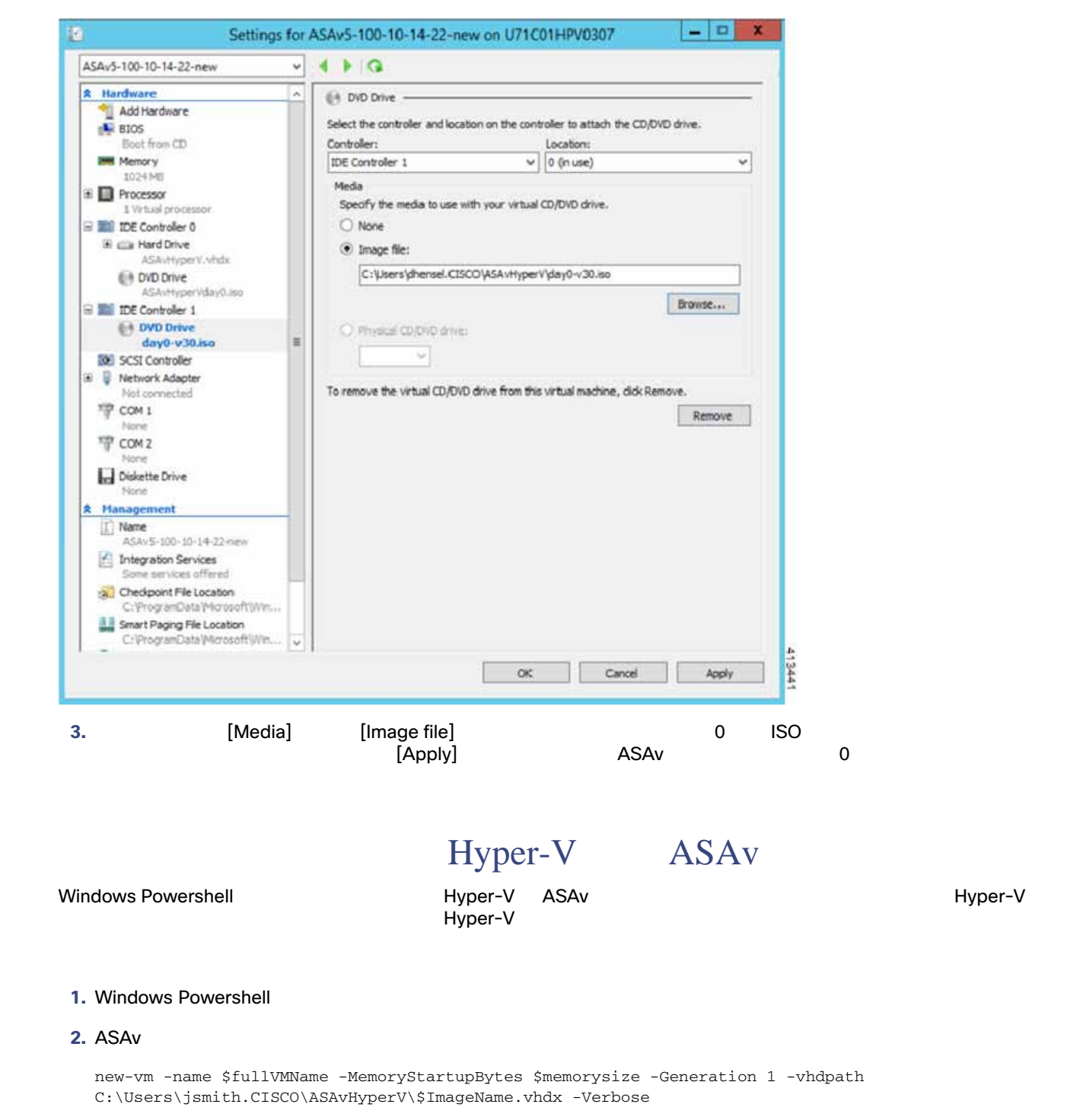

<span id="page-5-0"></span>**3.** ASAv CPU 1

set-vm -Name \$fullVMName -ProcessorCount 4

**4.**(任意)インターフェイス名をわかりやすい名前に変更します。

Get-VMNetworkAdapter -VMName \$fullVMName -Name "Network Adapter" | Rename-vmNetworkAdapter -NewName mgmt

Hyper-V Hyper-V ASAv

### **5.**  $VLAN ID$

Set-VMNetworkAdapterVlan -VMName \$fullVMName -VlanId 1151 -Access -VMNetworkAdapterName "mgmt"

#### **6.** Hyper-V

Connect-VMNetworkAdapter -VMName \$fullVMName -Name "mgmt" -SwitchName 1151mgmtswitch

#### **7.** 内部インターフェイスを追加します。

Add-VMNetworkAdapter -VMName \$fullVMName -name "inside" -SwitchName 1151mgmtswitch Set-VMNetworkAdapterVlan -VMName \$fullVMName -VlanId 1552 -Access -VMNetworkAdapterName "inside"

#### **8.** 外部インターフェイスを追加します。

Add-VMNetworkAdapter -VMName \$fullVMName -name "outside" -SwitchName 1151mgmtswitch Set-VMNetworkAdapterVlan -VMName \$fullVMName -VlanId 1553 -Access -VMNetworkAdapterName "outside"

<span id="page-6-0"></span>Hyper-V ASAv

Hyper-V Hyper-V ASAv

#### 1. [Server Manager] > [Tools] > [Hyper-V Manager]

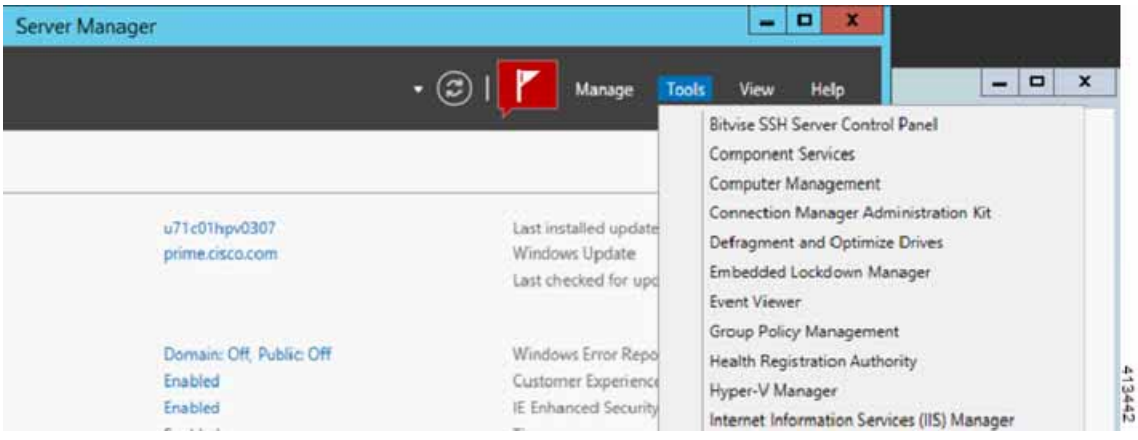

## 2. Hyper-V

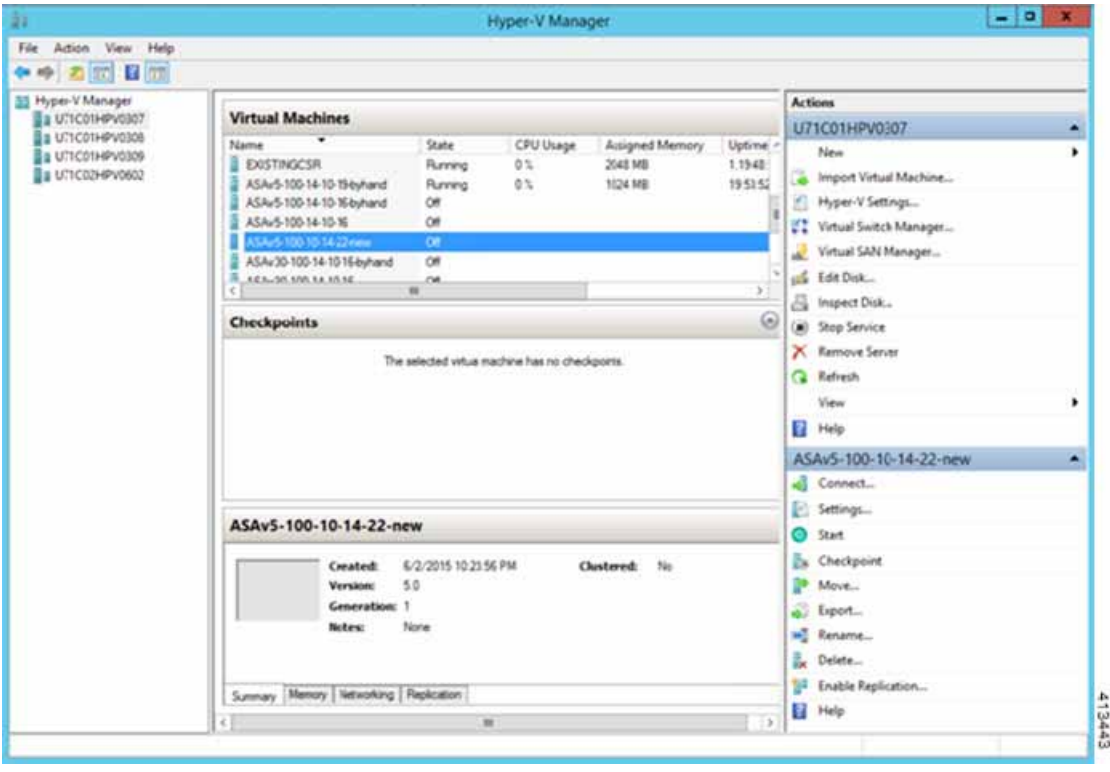

**3.** [New] > [Virtual Machine]

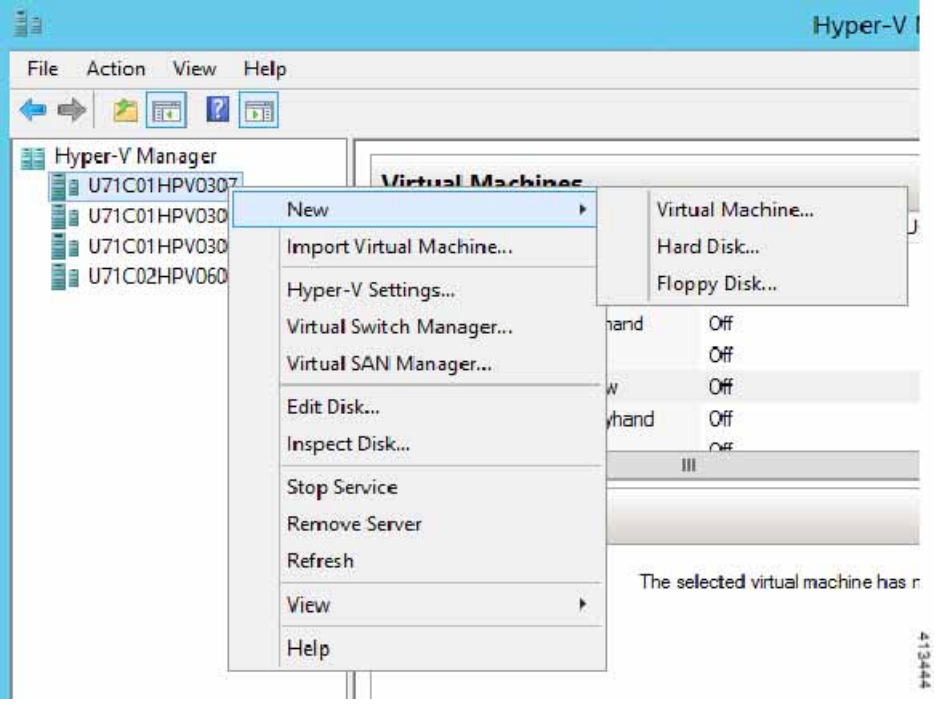

Hyper-V ASAv

Hyper-V Hyper-V ASAv

## **4.** [New Virtual Machine]

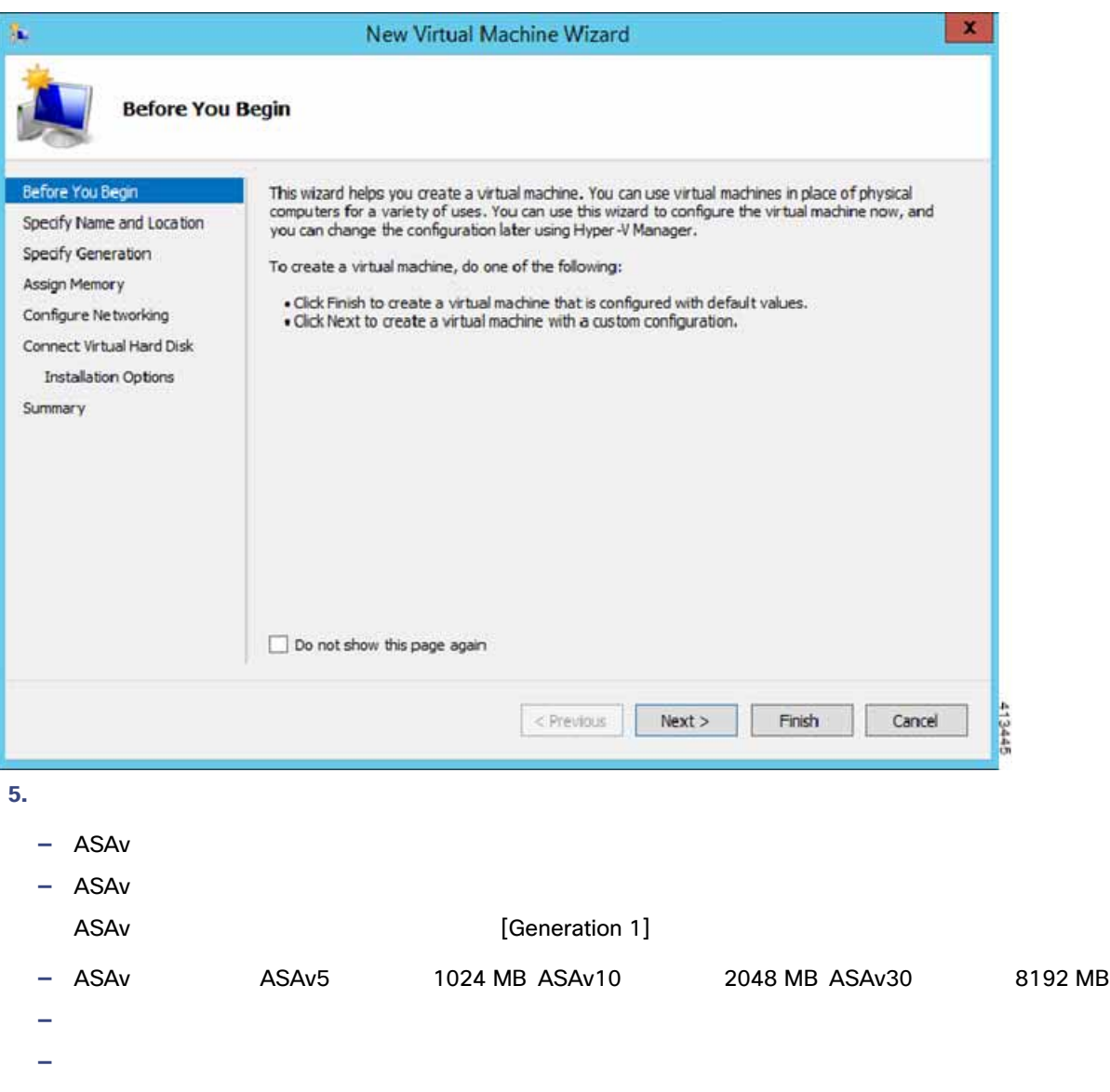

[Use an existing virtual hard disk] VHDX

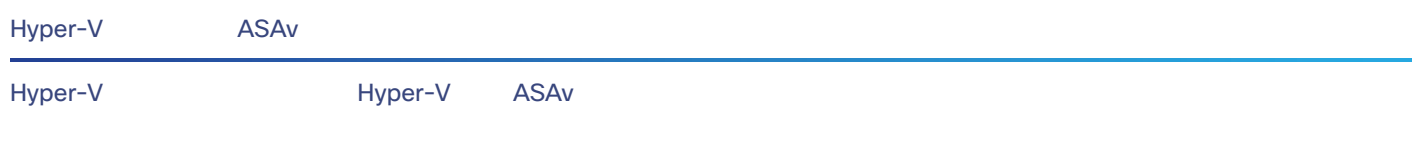

## **6.** [Finish] **ASAv**

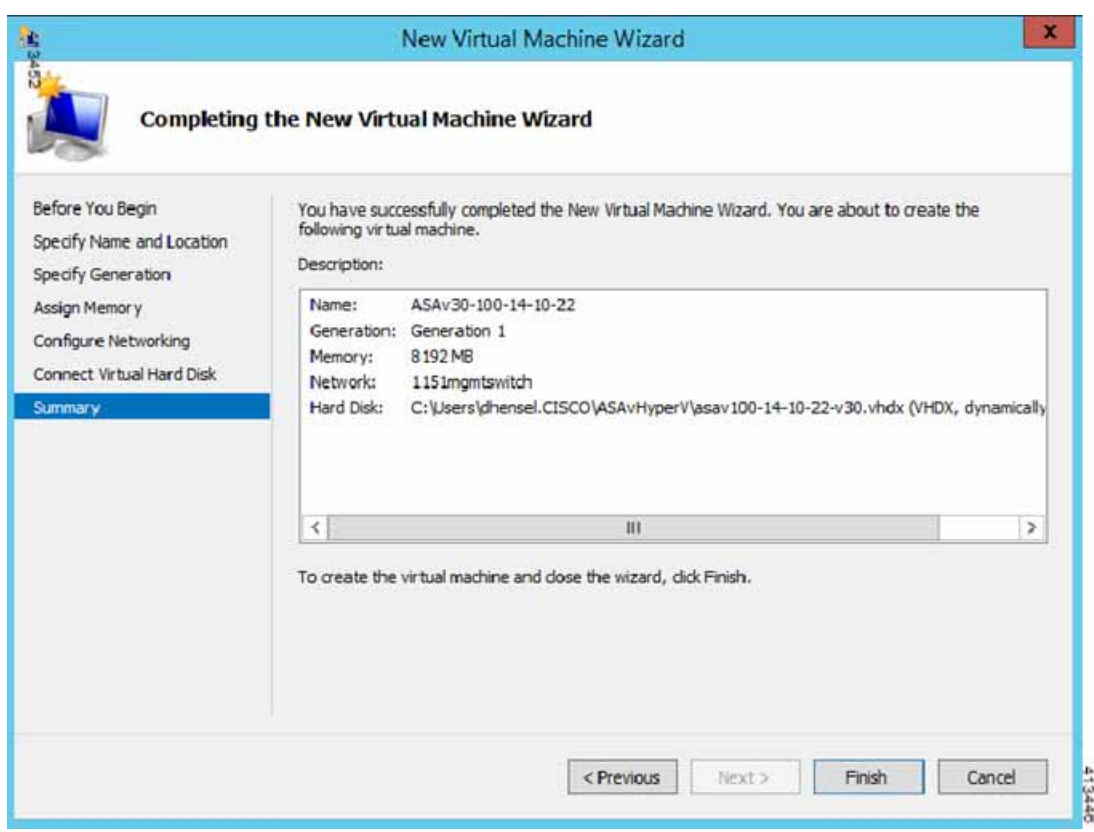

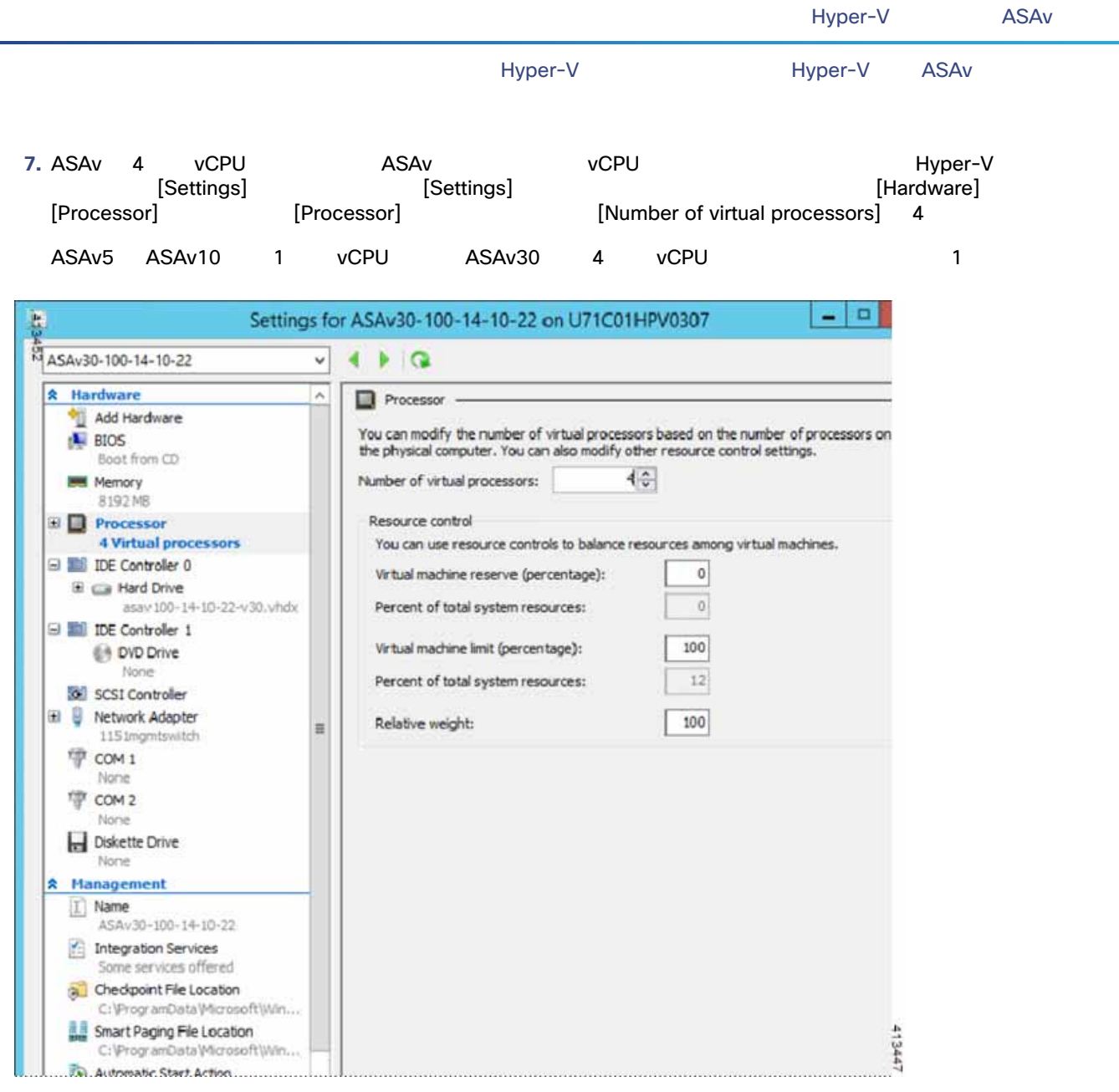

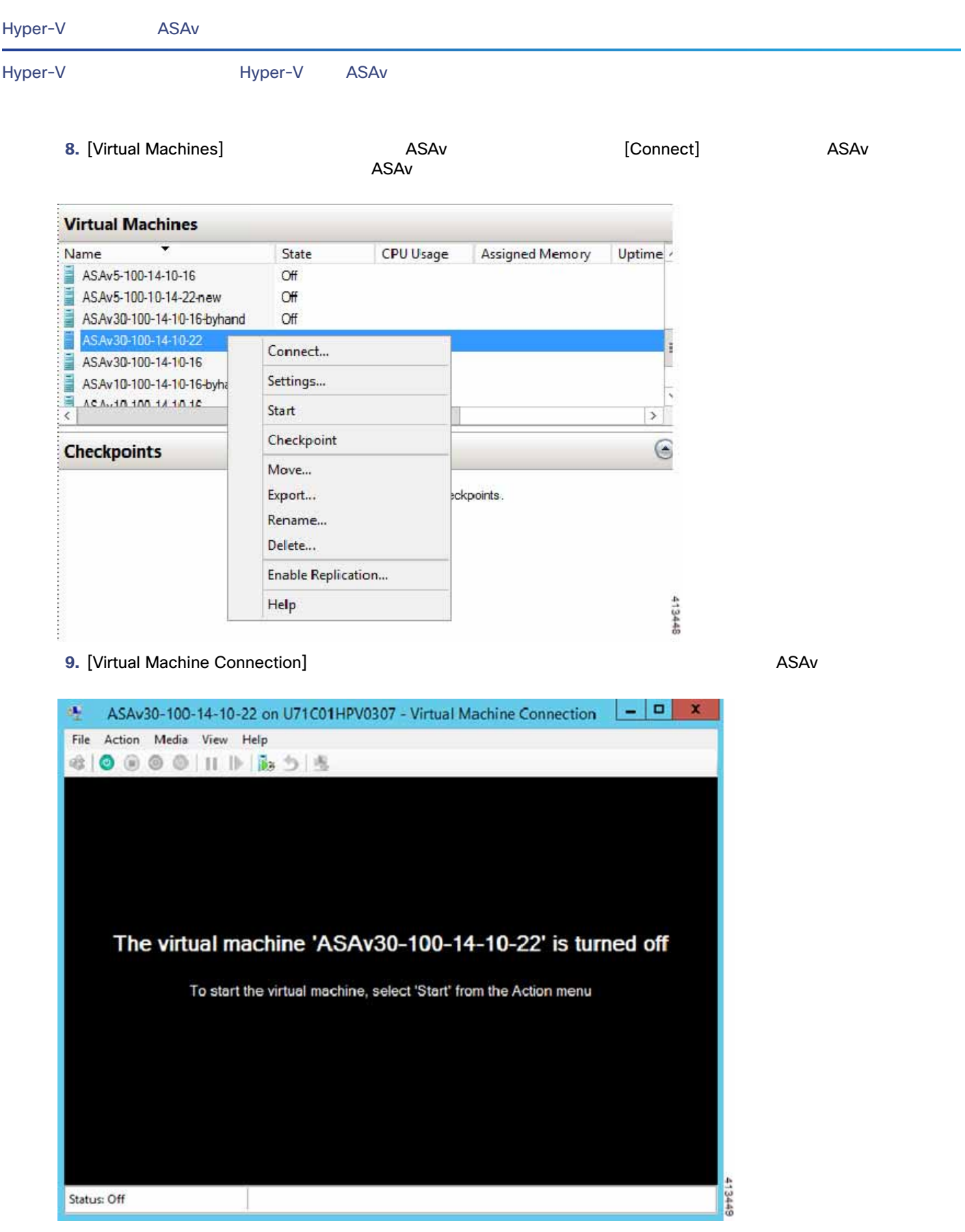

Hyper-V

#### **10. ASAv**

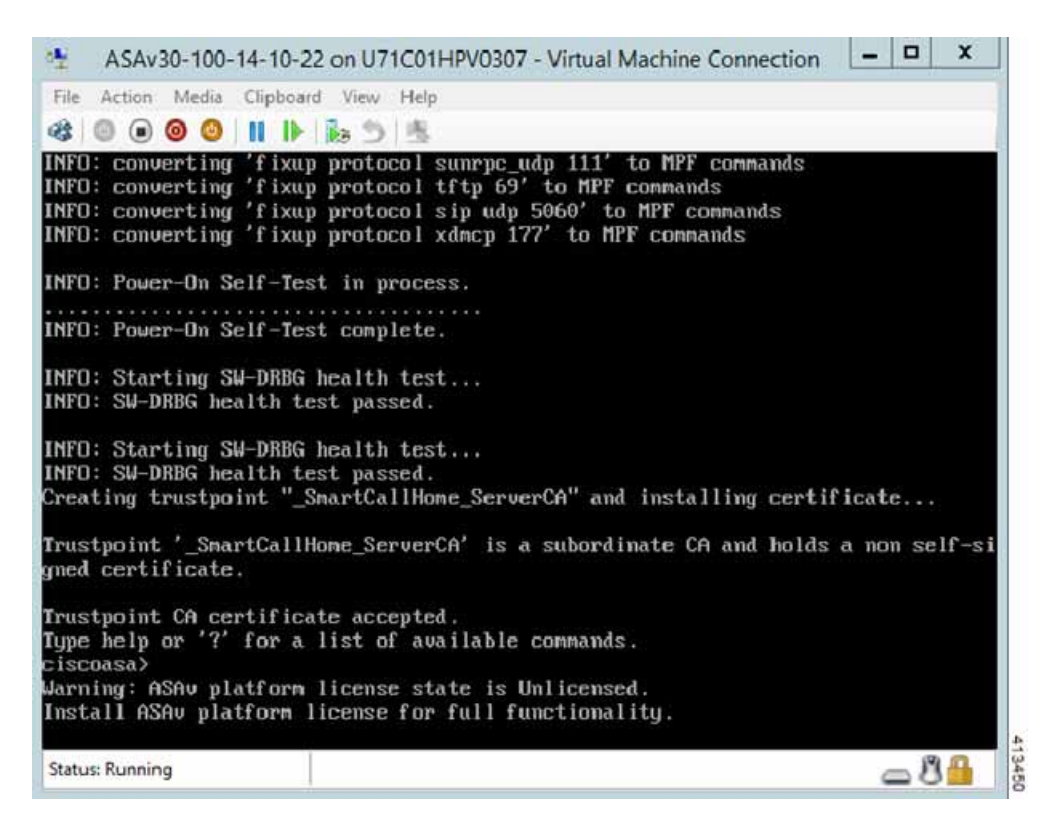

## <span id="page-12-0"></span>Hyper-V

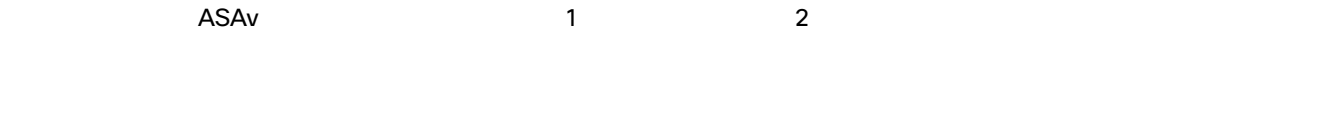

 $\blacksquare$  ASAv

[Hardware] [Add Hardware] (Network Adapter]

**1.** Hyper-V The control of the settings] examples [Settings] examples [Settings]  $[Settings]$ 

#### Hyper-V

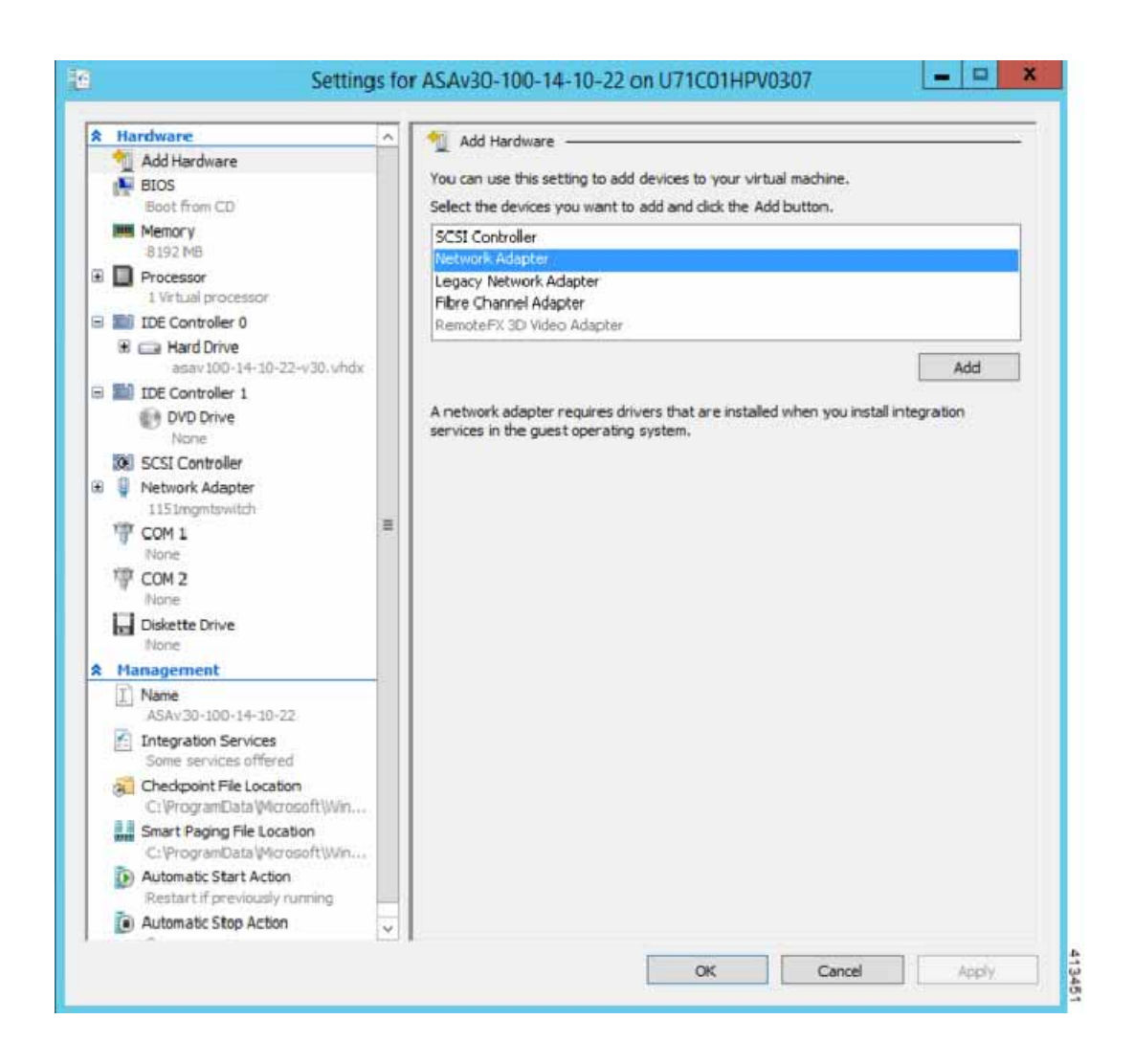

#### **2.** インターク マインスイッチ アダプタの過ごして マインスイッチ マインスイッチ マインスイッチ マインスイッチ マインスイッチ マインスイッチ マインスイッチ

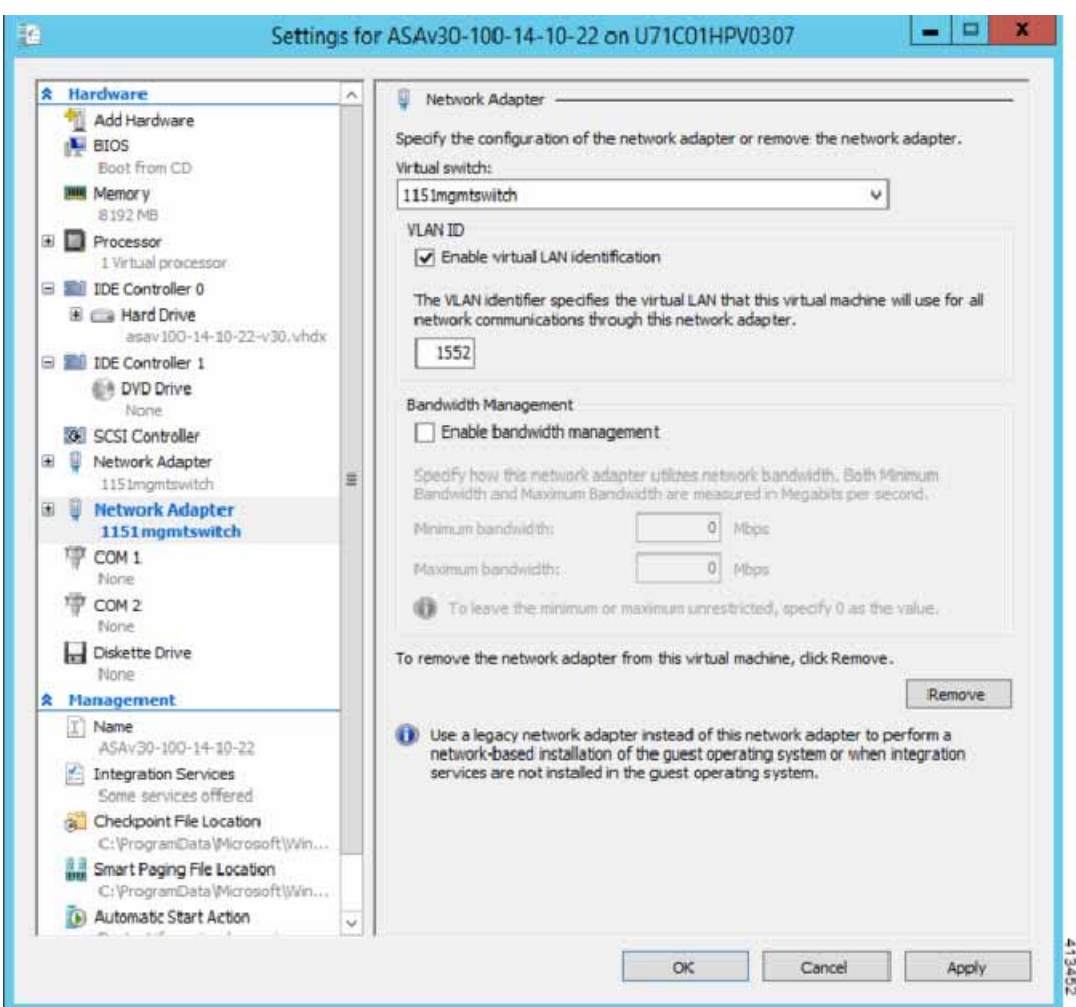

#### <span id="page-14-0"></span>Hyper-V Network Adapter

#### $\mathsf{Hyper}\text{-}\mathsf{V}$

Windows Powershell

\$NICRENAME= Get-VMNetworkAdapter -VMName 'ASAvVM' -Name "Network Adapter" rename-VMNetworkAdapter -VMNetworkAdapter \$NICRENAME[0] -newname inside rename-VMNetworkAdapter -VMNetworkAdapter \$NICRENAME[1] -newname outside

**MAC** 

# <span id="page-15-0"></span>MAC

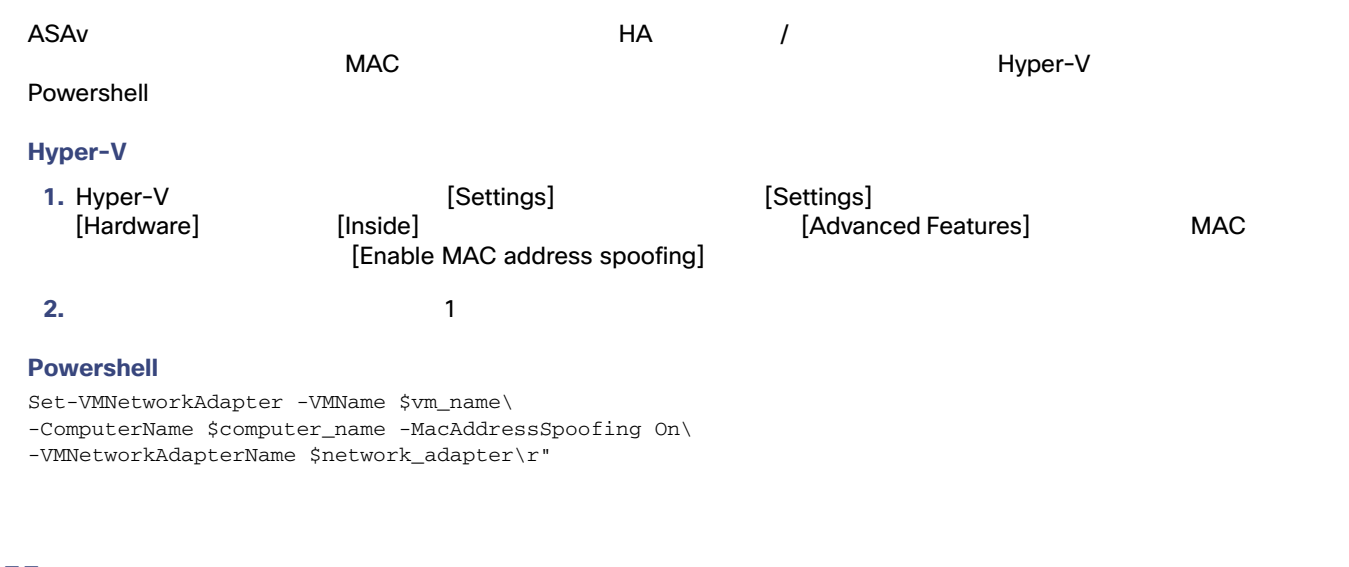

# <span id="page-15-1"></span>**SSH**

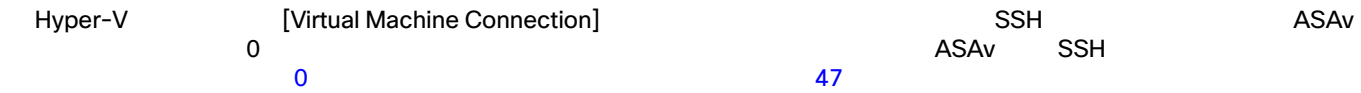

### **1.** RSA

asav# show crypto key mypubkey rsa

#### **2.** RSA RSA

asav(conf t)# crypto key generate rsa modulus 2048

asav((conf t)# username test password test123 privilege 15 aaa authentication ssh console LOCAL ssh 10.7.24.0 255.255.255.0 management ssh version 2

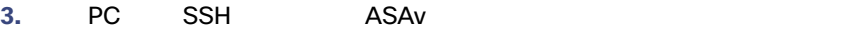